# オンライン研修 事前準備・受講について

オンライン会議システム (zoom) 利用のご案内 ver.5 2021年6月

公益社団法人埼玉県看護協会 **1**

必要な機材

### Zoomによるオンライン研修に向けて

Zoomを使うための必要なシステムをご案内します。なお、長時間に およぶ研修の場合、スマートフォンでの視聴は おすすめできません。

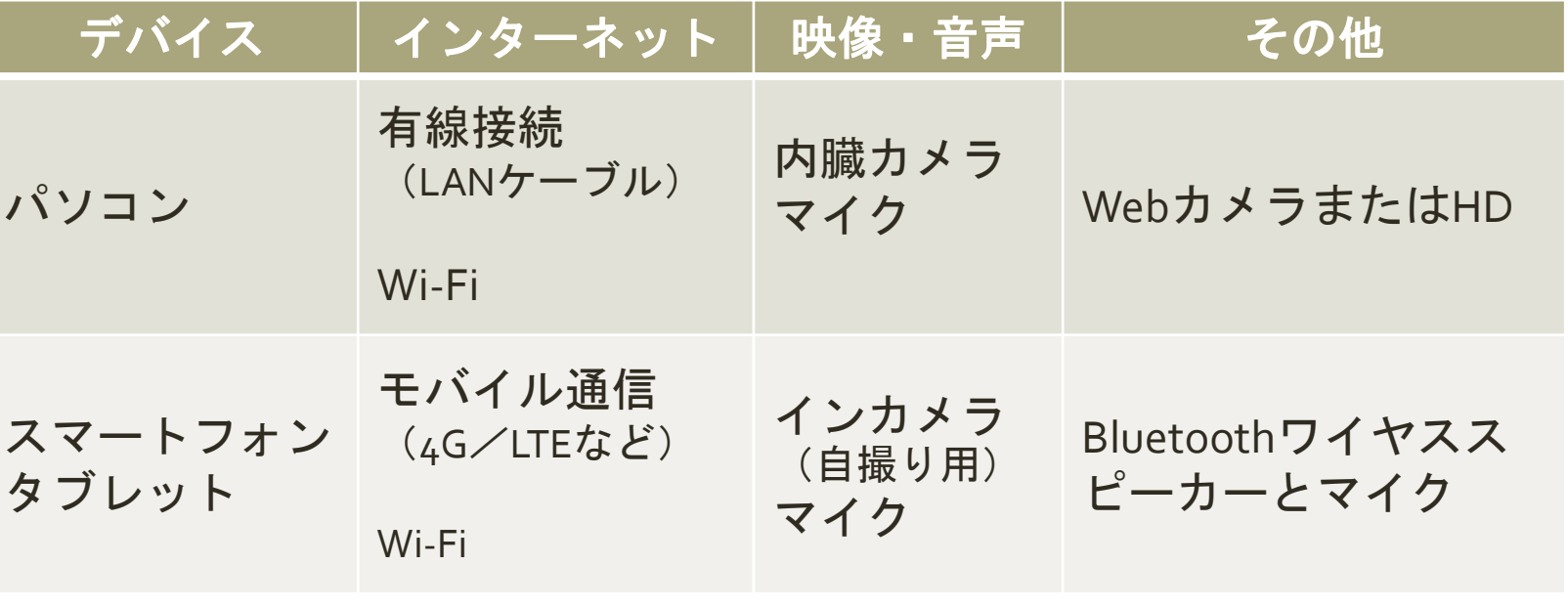

※講義形式の研修受講の方は、カメラは無くても可。 マイクは質問の際に必要となります。

事前準備

- 【マナブル】から申し込みのZoomによるオンライン研修は、 受講決定がされた研修の開催当日に【マナブル】にログインし、 [受講予定]→[受講]→[出席]と進んでいただきますと、 Zoom に入室できます。(招待URLは不要です)
- 事前にZoom アプリケーションのインストールをしておくことで 当日の参加がスムースになります。

以下の手順に沿ってご準備ください。

 Zoomアプリケーションのインストールが済みましたら、次のURL からZoomへの接続性、視聴環境の事前テストを実施してください。

<http://zoom.us/test>

①テスト用URLへアクセス ②Zoomテストページで青色の[参加]ボタン を選択してZoomを起動 ③マイクとスピーカーが正常に動作すること を確認してオーディオ設定ウィンドウを閉 じる

 パソコン(Windows・Mac)でのクライアントアプリのダウンロードから インストールの方法をご紹介します

 $\times$  + Lu Zoomミーティング - Zoom C Zoomミーティング - Zoom  $\times$  +  $\mathcal{C}$ a zoom.us/jp-jp/meetings.html 2 zoom.us/jp-jp/meetings.html C ダウンロード **ZOOM ZOOM** ソリューションャ プランと価格設 ソリューションャ プランと価 ▽ ①WEBブラウザでZoomサイト にアクセス ダウンロード **営業担当** インストール ミーティングクライアント 1.888.799.9666 営業部にお問い合わせくださ ブラウザ拡張 方法① Outlookプラグイン 計画と価格設定 Lyncプラグイ デモをリクエスト ランと価格 営業担当へのお問い合わせ ミーティングに参加する ミーティン ダウンロードセンター IT管理者用を ②画面下部「ダウンロード」項目内 の「ミーティングクライアント」を クリック ミーティング用Zoomクライアント 最初にZoomミーティングを開始または参加されるときに、ウェブブラウザのクライアント が自動的にダウンロードされます。ここから手動でダウンロードすることもできます。 ③「ミーティング用Zoomクラ ダウンロード バージョン5.2.1 (44052.0816) イアント」の「ダウンロード」 をクリック

公益社団法人埼玉県看護協会

 パソコン(Windows・Mac)でのクライアントアプリのダウンロードから インストールの方法をご紹介します

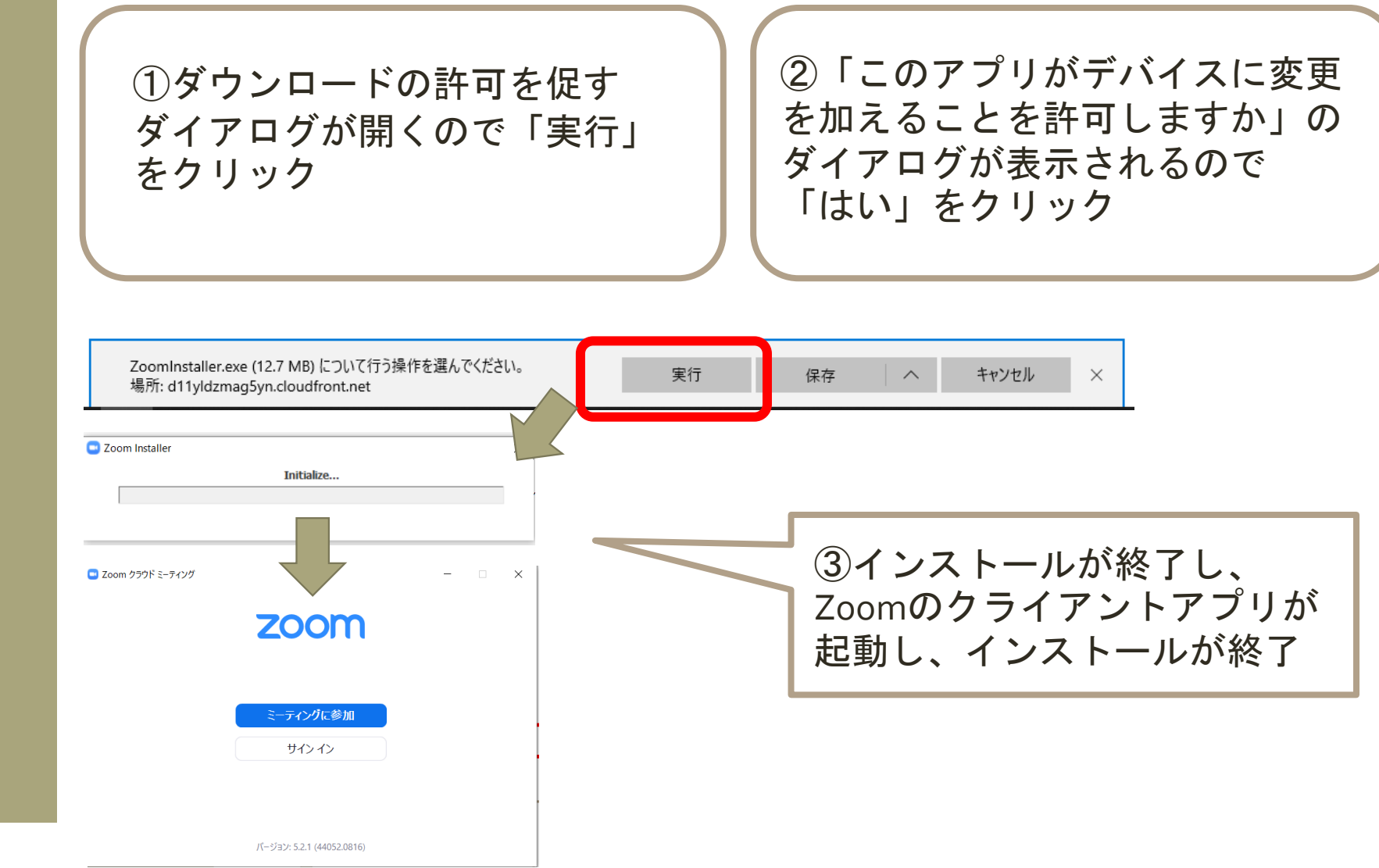

ダウンロード ▽ インストール 方法②

#### 1.受講履歴から該当研修を選択する

マナブルログイン後、左メニューの「受講予定」ボタンをクリックし、 研修受講予定の一覧に表示されている「研修名」を選択する

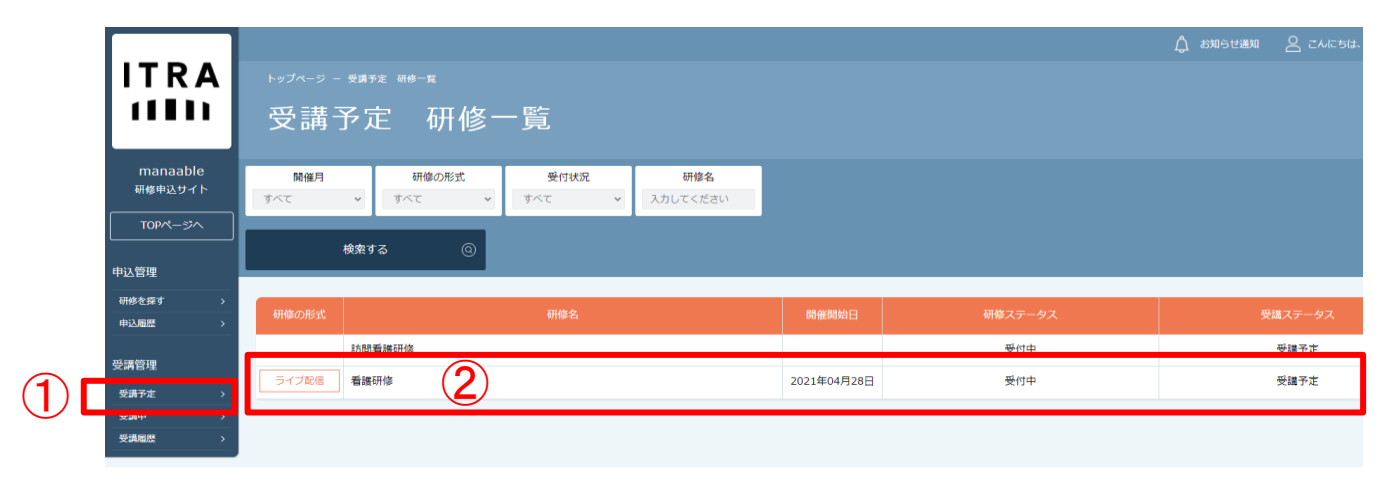

### 2. 下記のページが表示されたら「受講」タブをクリックする

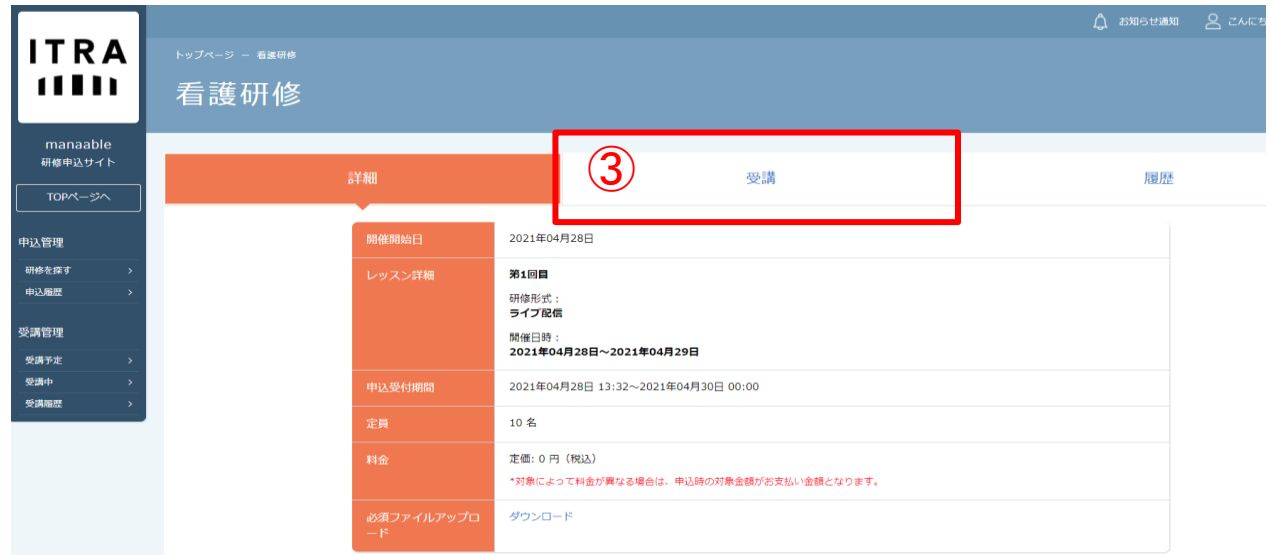

## 【マナブル】 からのZoom 受講①

3.受講内より受講予定のレッスンを選択する 本日研修開催予定レッスンの「受講」ボタンをクリック

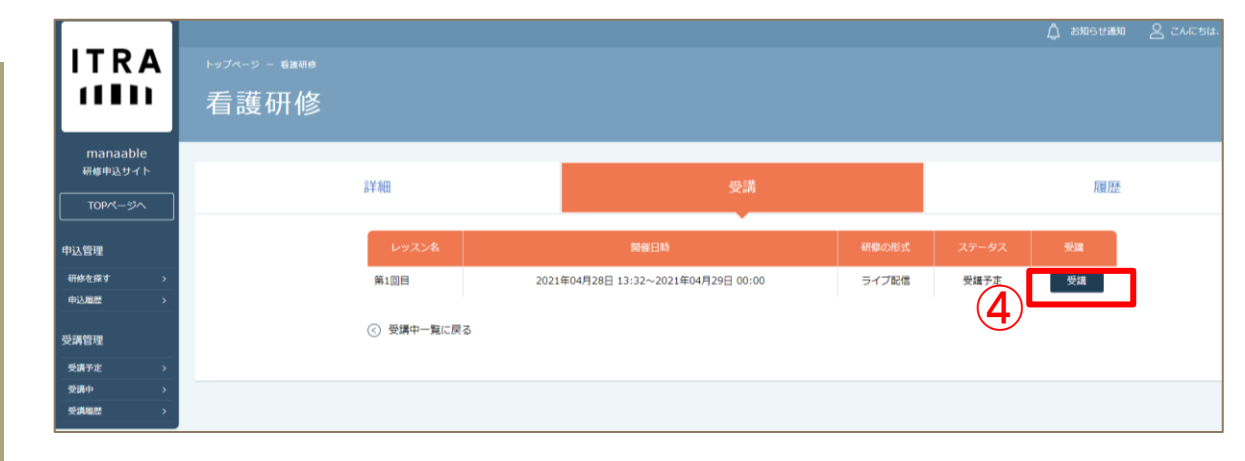

### 4. 出席ボタンからZoomに移動する 下記ページが表示されたら、「出席」ボタンをクリック

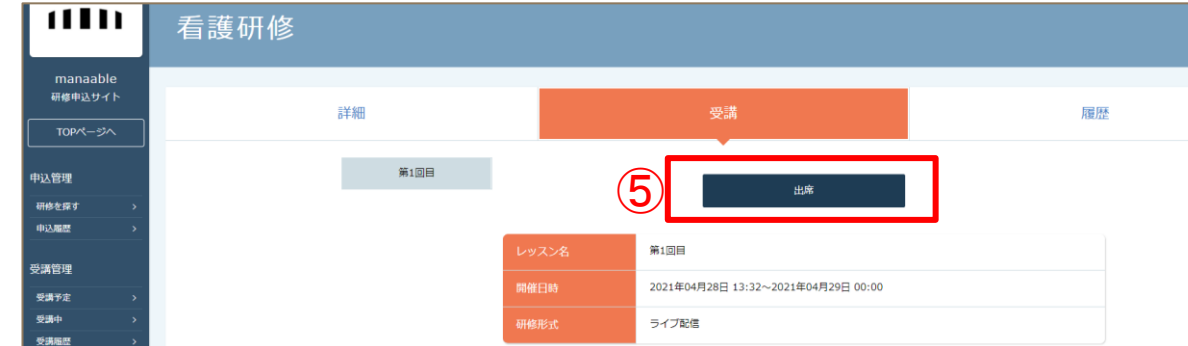

#### ⑤Zoomアプリを開く

Zoom Meetings を開きますか?

https://us02web.zoom.us がこのアプリケーションを開く許可を求めています。

 $\Box$ us02web.zoom.us でのこのタイプのリンクは常に関連付けられたアプリで開く

⑥

Zoom Meetings を開く

アプリ上でZoomが起動される。 「コンピューターでオーディオに参加」 をクリック

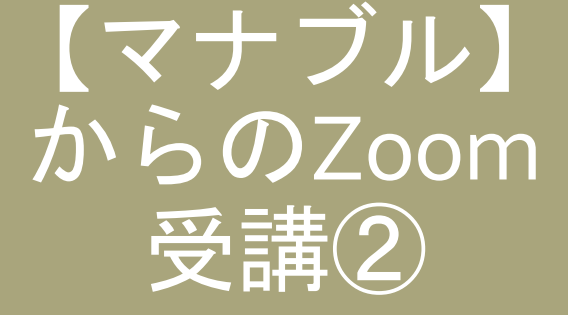

## Zoom 入室方法

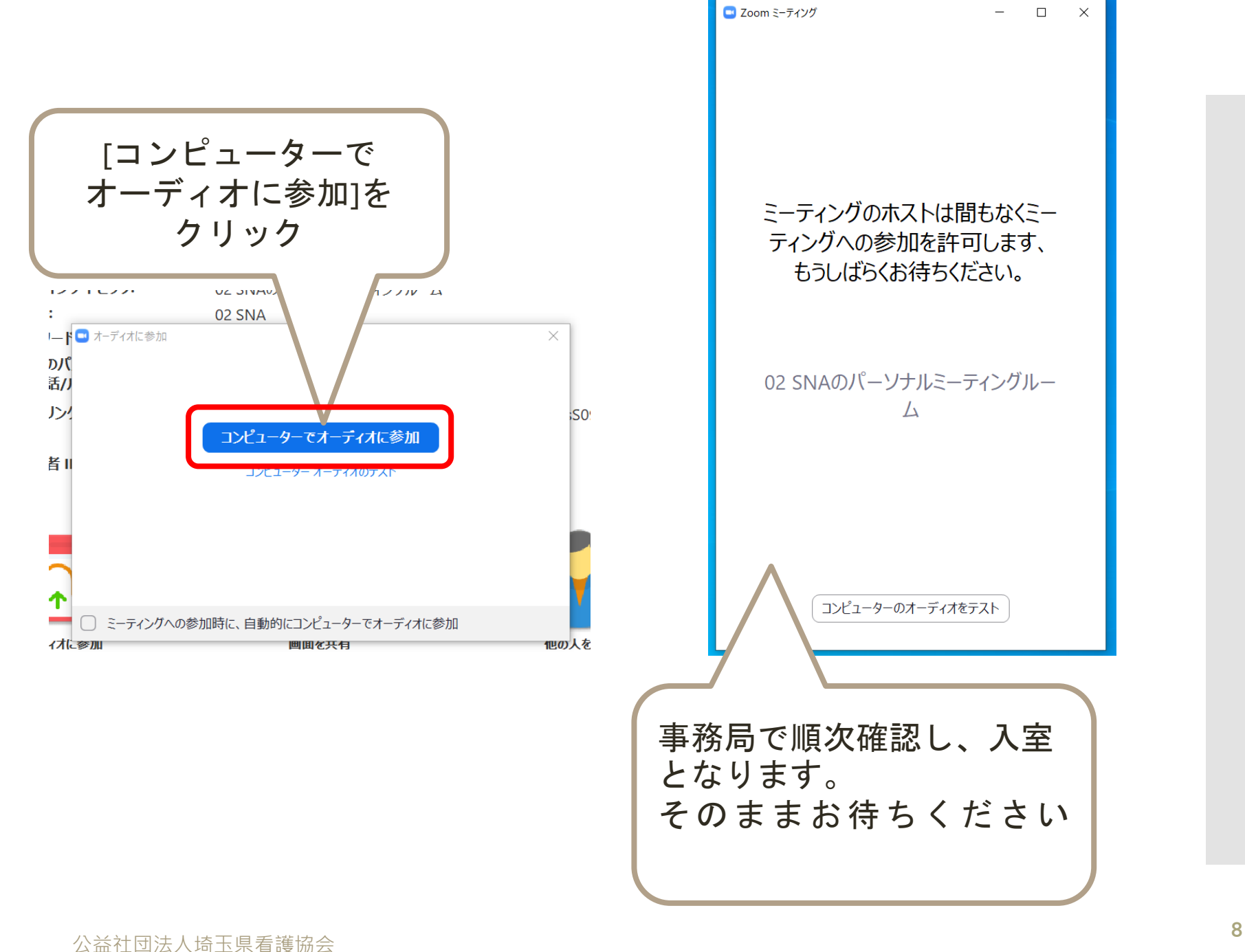

一般研修受講 Zoom入室時の 確認(1)

氏名表示

【研修開始時】 ミーティングルームに入りましたら、 画像・音声のオフおよび表示氏名の 変更をしてください 꼬 **1**. فأقا œ  $\odot$ レコーディング 招待 参加者 画面の共有 チャット ①画面下「参加者」をクリック

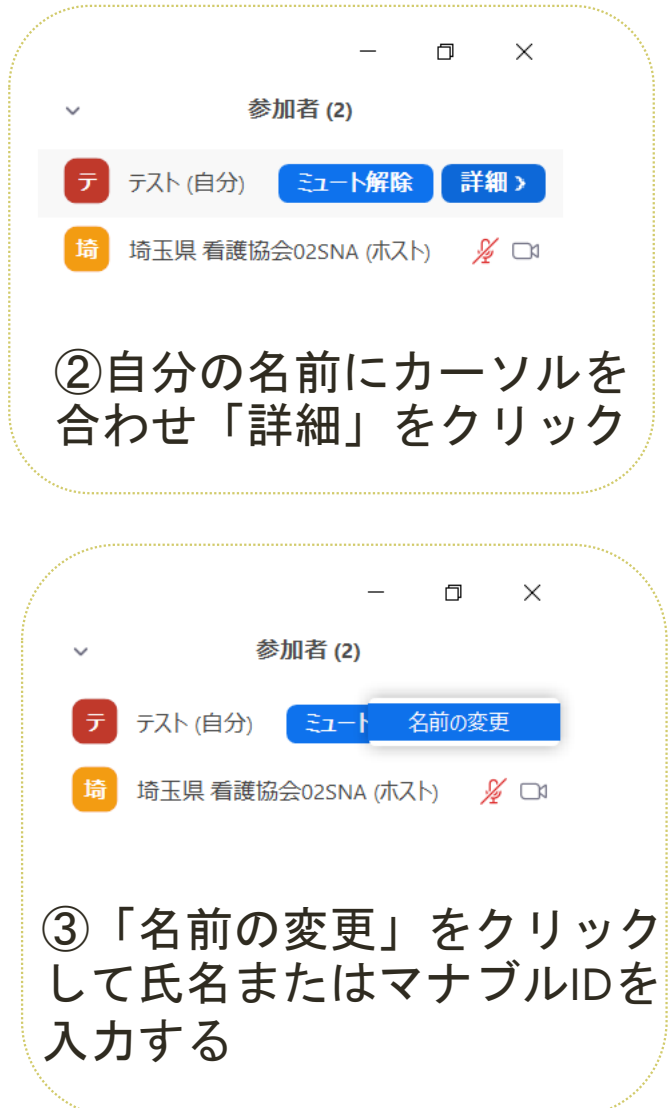

一般研修受講 Zoom入室時の 確認②

## スピーカー・ マイクテスト

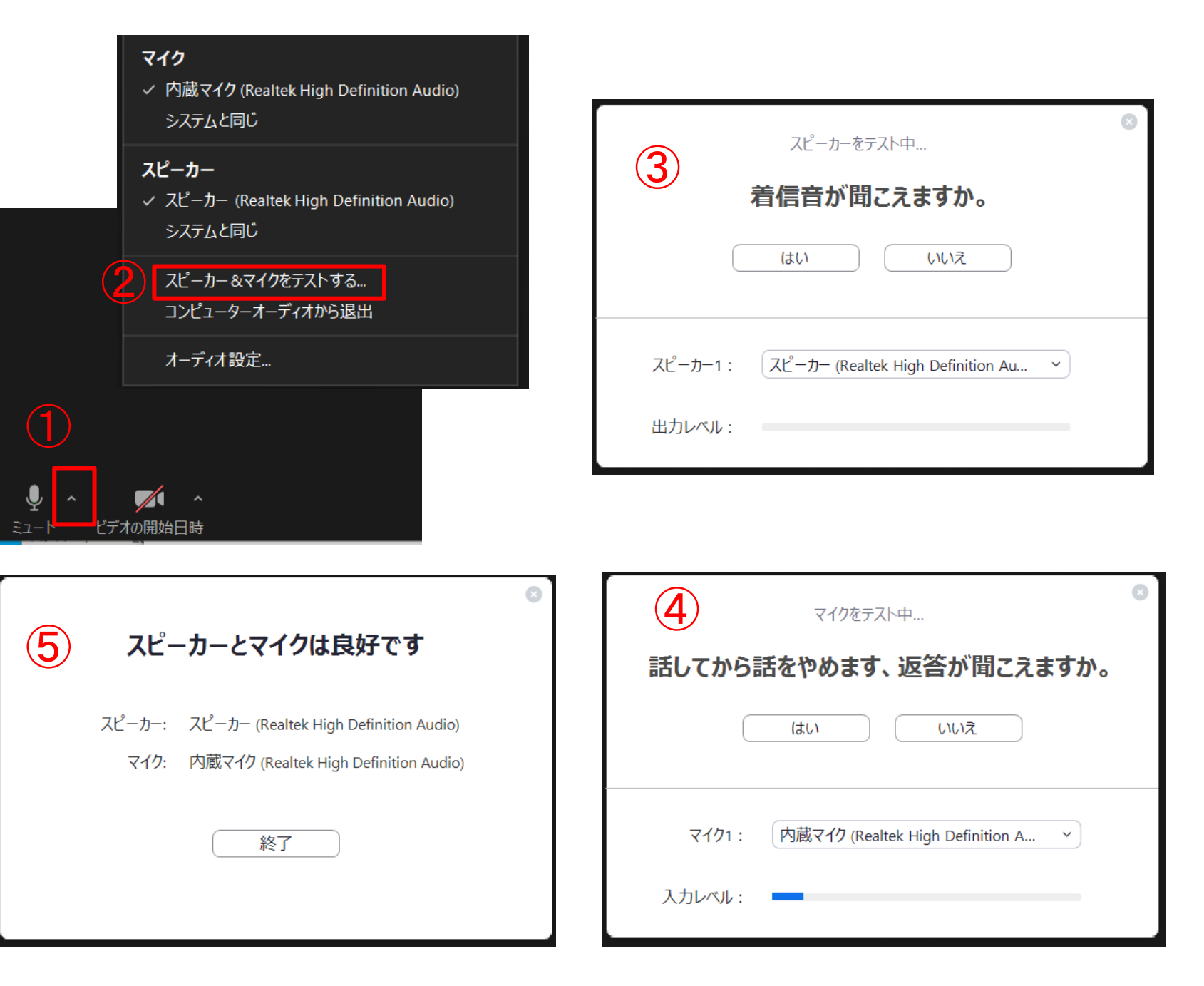

#### 公益社団法人埼玉県看護協会

一般研修受講 Zoom入室時の 確認③

音声・映像の オンオフ

#### をしてください ビデオマークに赤い斜線がひかれていればオフ状態です  $\blacktriangledown$ ミーティングルームに入ったら、 デオの開始日時 まずは画面下にカーソルをあわ  $\blacksquare$ せて、画像と音声マークの中心 ビデオの停止 をクリックしてください。マイクマークに赤い斜線がひかれていればオフ(ミュート)状態です ※参加者全員が雑音なく音声を拾うためにご協力ください※ Þ  $\blacksquare$ ミーティングルームに入ったら、 ビデオの停止 まずは画面下にカーソルをあわせ、 画像と音声マークの中心を  $\blacksquare$ ビデオの停止 クリックしてください。

・研修を受講する際は、<mark>基本的に画像・音声ともオフ</mark>の設定

## 質問方法

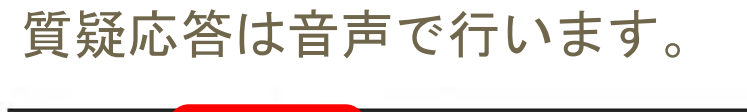

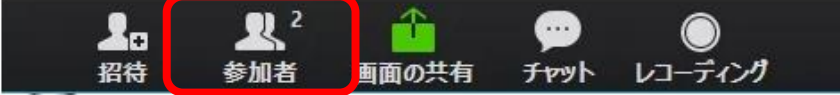

①画面下「参加者」をクリック

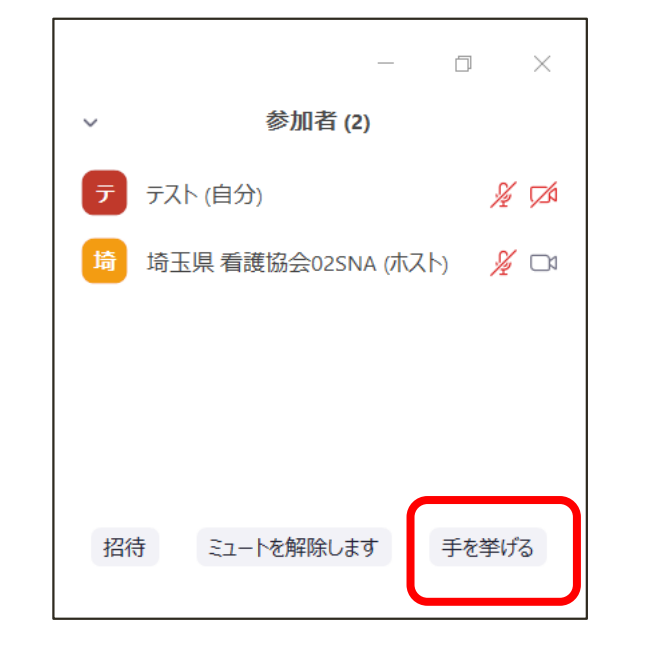

②右に表示されるばバーの一番下 「手を挙げる」をクリックする

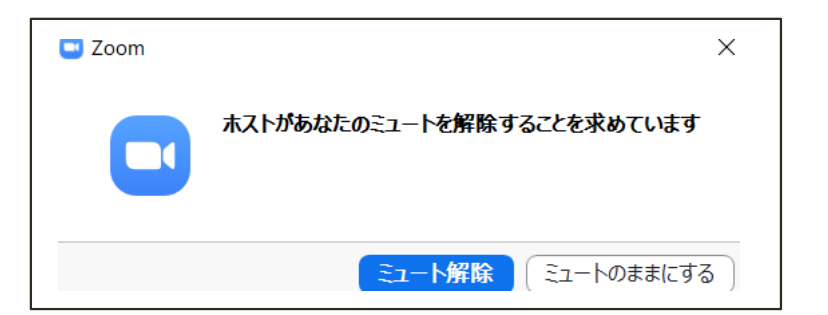

③「ミュートの解除が求められていま す」と表示されましたら、ミュートを 解除して音声で質問をしてください。 質疑応答後は再びミュート設定をお願 いします

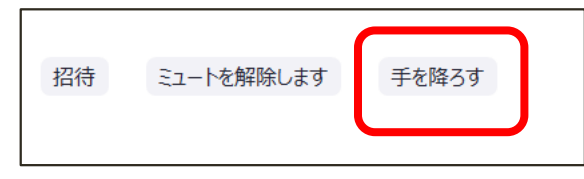

④終了後は手をおろしてください

## 受講を終了

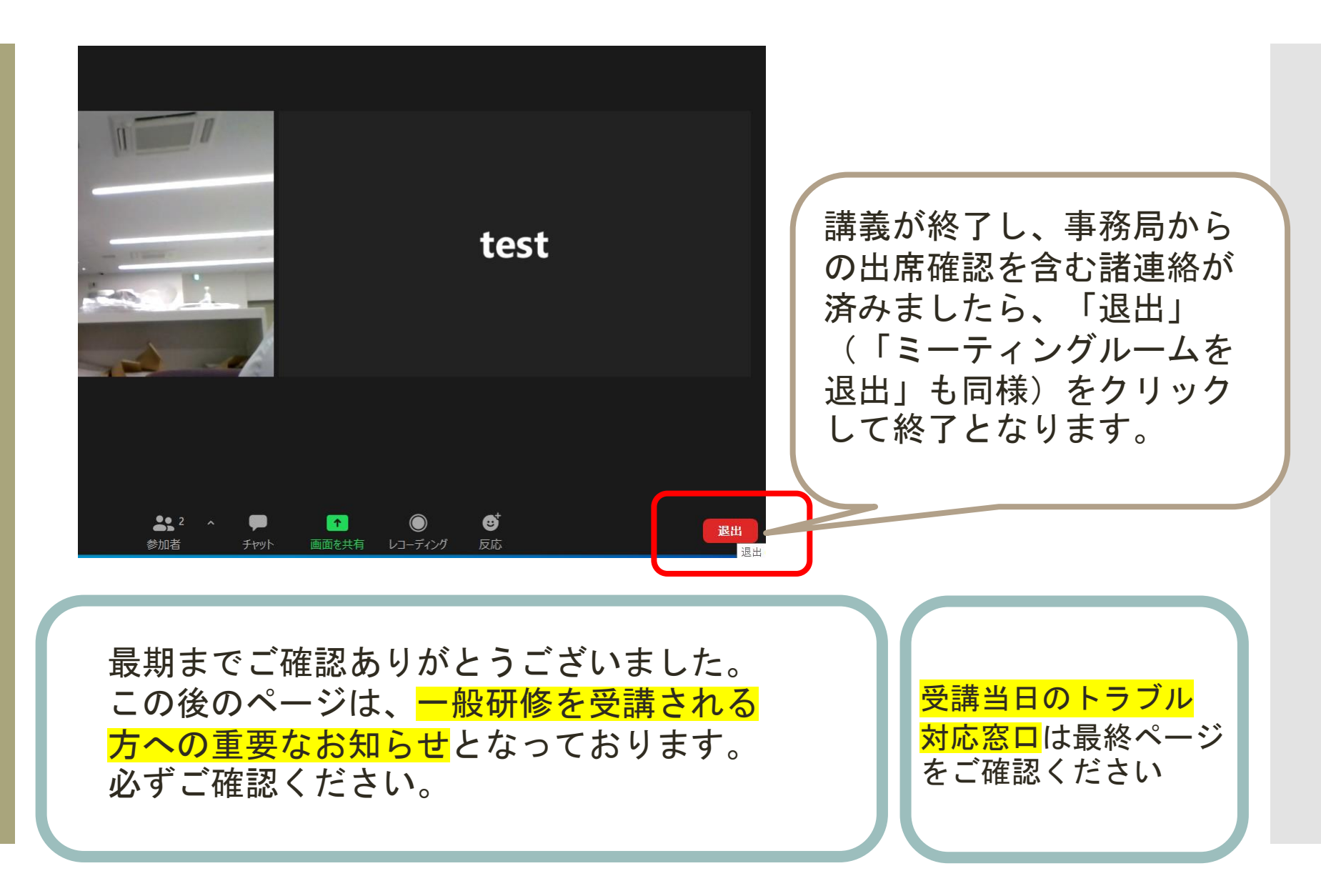

【よくあるお問い合わせ】 音が聞こえない①

【原因1】端末本体がオフ

☛お使いのパソコン、スマートフォン等の本体のスピーカーがオフ になっていないか確認する

【原因2】オーディオに参加していない

☛参加時に表示されるポップアップでオーディオでの参加をクリック

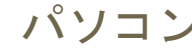

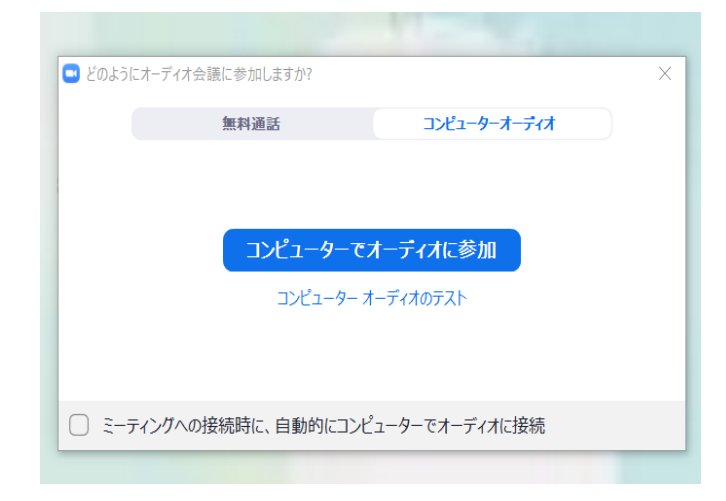

#### パソコン スマートフォン等

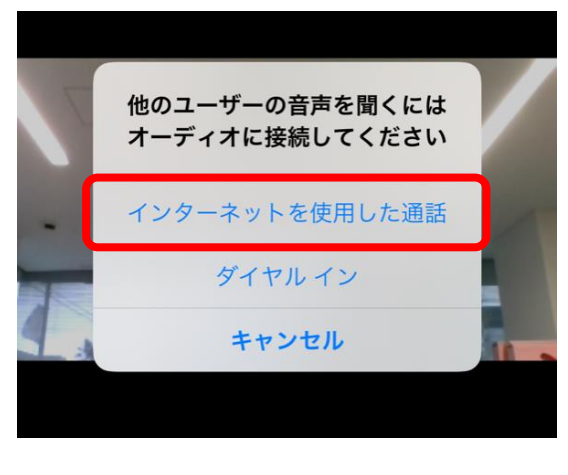

### 【よくあるお問い合わせ】 音が聞こえない②

【原因3】出力先の変更ができていない(パソコン) ☛マイクボタン右横の上矢印をクリックし、オーディオ設定 を開いて出力先を変更

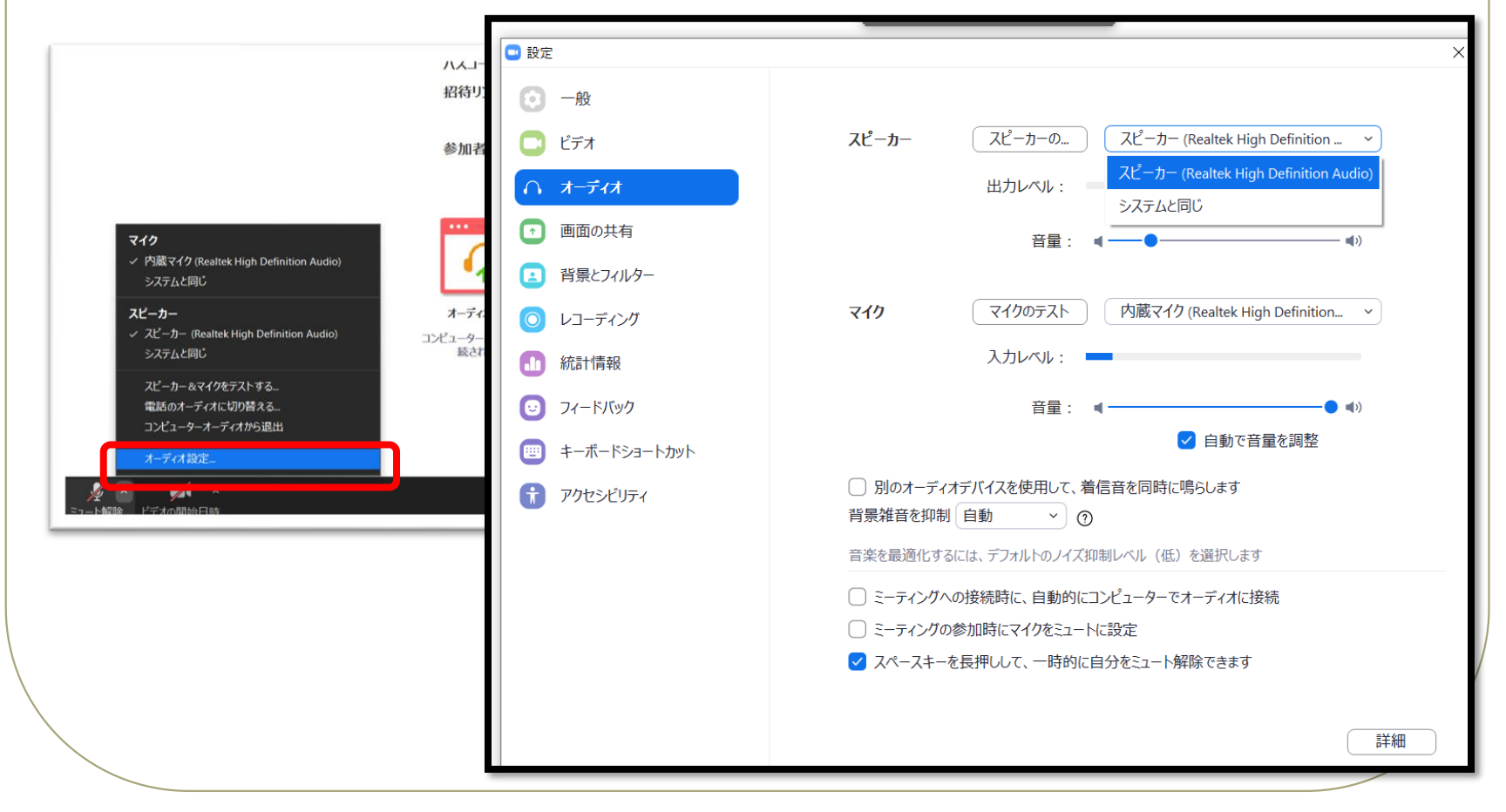

### 【よくあるお問い合わせ】 音が聞こえない③

【原因4】SkypeとZoomを同時に立ち上げている ☛Zoomをいったん退出し、Skypeアカウントをログアウト した後、Zoomに再入室する

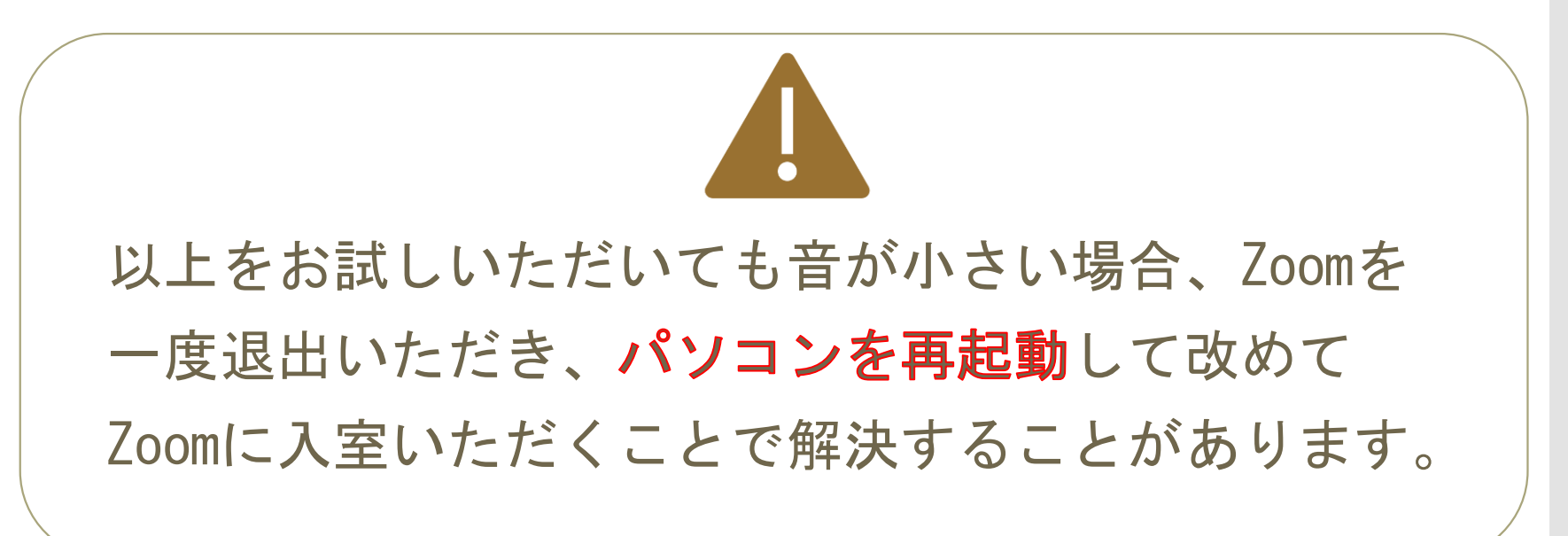

## トラブル相談窓口

▲ 研修当日のトラブルは下記へお問合せください

# ☎ 070-4009-0956

※回線に限りがあります。研修開催前日までに3ページに記載 された方法で接続性の確認をお願いいたします。